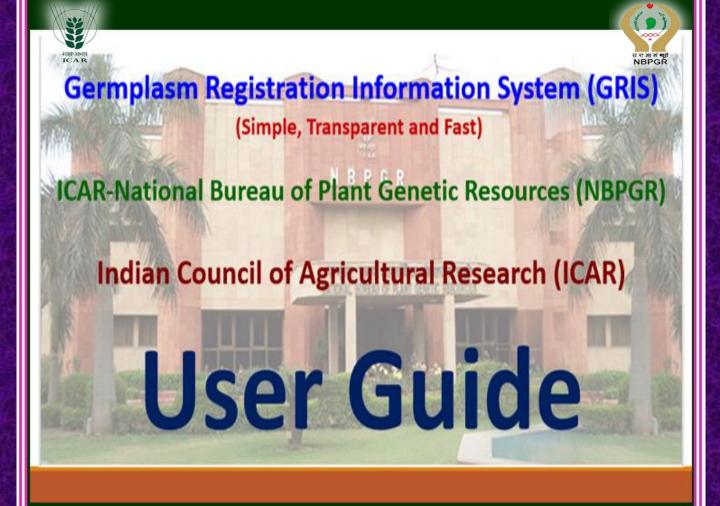

# **User Registration**

- Individual registration is free.
- Valid mobile number and valid email id are mandatory to register as individual user.
- Please click on sign up link on home page of www.nbper.ernet.in/registration.
- After successful registration, please check your registered email for your user name and Password.
- Please send two sets of hard copy of the application along with documentary evidence duly signed by associates, depositor and Head of the Institute to the Director, ICAR-NBPGR, New Delhi-110 012, also send the seed samples or a certificate of submission of propagules with respective crop/plant- for establishment/conservation.

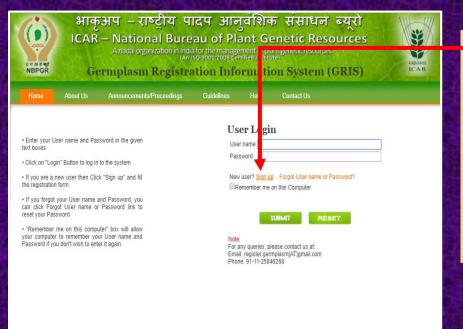

#### -Step 1. Home:

To use this system user need to **Sign up** first as you are a new user and fill the registration from properly.

(www.nbpgr.ernet.in/registr--ation→Home→Sign up)

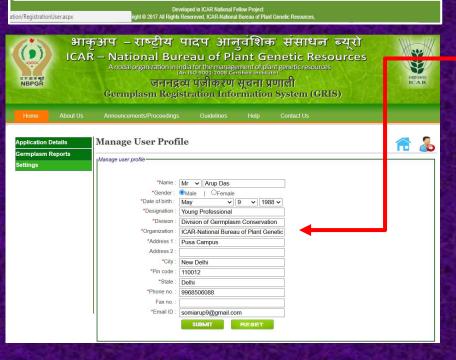

#### Step 2.

Fill all the required information and click "SUBMIT" button.

After clicking on "SUBMIT" button a message will appear and user has to proceed accordingly.

(Home→Sign up-User registration Page open)

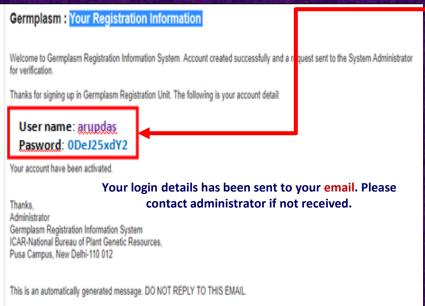

#### Step 3.

After successful registration please check your registered email for your **User name** and **Password**.

The **User name** cannot be changed and hence we recommend that you store this email for your future reference.

User can easily change his current **Password** after successful login.

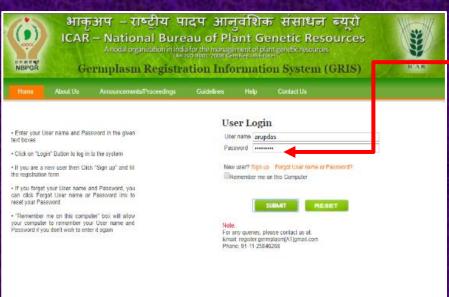

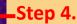

Now user can go for Login through the **User name** and **Password**.

(Home→User name→Password"SUBMIT"→Dashboard will be open)

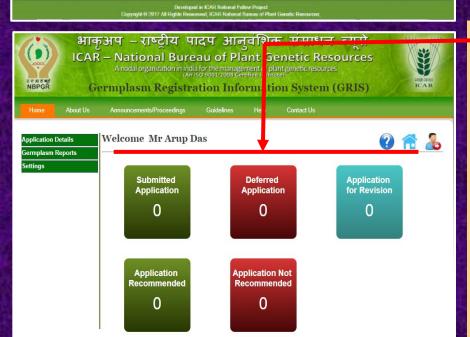

#### Step 5.

After successful Login now user **Personal Dashboard** will be displayed.

Here user can view details regarding online application submitted through this icon.

- i) Submitted Application
- ii) Deferred Application
- iii) Application for Revision
- iv) Application Recommended
- v) Application Not Recommended

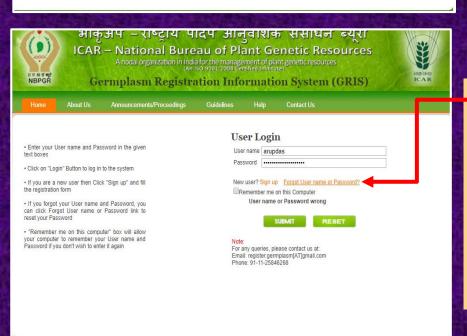

#### -Step 6.

If you ever forget your Password or fail to Login, you can use the "Forgot User name or Password' link" available on the Home page of the site.

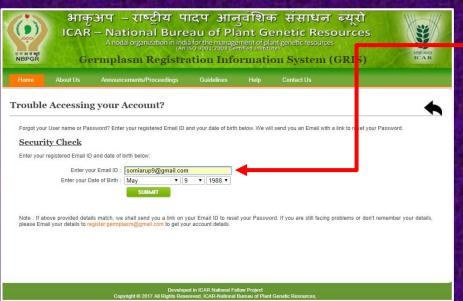

### Step 7.

To reset your password the 'Forgot User name or Password' link will send on your Email ID Please fill the required **information** and details and set new password.

#### भाक्अप – राष्ट्रीय पादप आन्वंशिक संसाधन ब्यूरो ICAR – National Bureau of Plant Genetic Resources Germplasm Registration Information System (GRIS)

#### Registration of Plant Germplasm

(9)

an Council of Agricultural Research (ICAR) operates the mechanism for evaluation, identification and recommendation for release of crop varieties. The Ministry of re under the Seed Act, 1966, Section 5 provides procedure for notification of released varieties through CVRC and ensures production and sale of seeds meeting the Seed Certification Standards.

Fight Camplic Resources for Food and Agriculture (FQFFA) form the basis for genetic improvement of cop species in development of new venieties. Hence, it was realized that due recognition should be accorded to the personal-institutions who are associated with the development and identification in migroved or unique optomistify valuable germplaim and genetic stocks. It is also desirable from the point of changed world scenario of Intellectual Property Rights (IPR) regimes to inventorize, document and bring all the important penetic resources into public domain, facilitating their safe and accelerated use in research and crop improvement.

ognizing the importance of the issue, a mechanism for 'Registration of Plant Germplasm' was instituted in 1996 at the ICAR-National Bureau of Plant Genetic Resources PGR). New Delhi by the ICAR. This mechanism is envisaged to serve as a recognized tool for registration of PGRFA at national selves! This would also provide facilitated so to the developed or identified potentially valuable germplasm for utilization in crop improvement programmes. Since the institution of this mechanism, 36 meetings have the left of the programmes of the programmes and the programmes are programmed. The present revision of the guidelines is an effort towards simplification and sign of provision required as per the changing scenario for submission of application and seed/genetic material, recommended by Plant Germplasm Registration Committee

#### Germplasm Registration Information System

ation system provides fair and just opportunity for all to access. Information systems facilitate efficient PGR management and enhanced utilization. Information System has been developed to make the entire process of gemplasm registration submission of application, evaluation by experts and smegistration committee online, easy and fast. The system is expected to provide genebank managers, breeders and plant researchers with a nent of gemplasm registration process, and to policy makers with a reliable source of information. With the advent of this system, it is expected that lasm registration is made simple, transparent and fast.

#### **About Us:**

An organized digital information system provides fair and just opportunity for all to access to provide genebank managers, breeders and plant researchers with a handson tool for management of germplasm registration process.

Developed in ICAR National Fellow Project Copyright © 2017 All Rights Reserved, ICAR-National Bureau of Pl

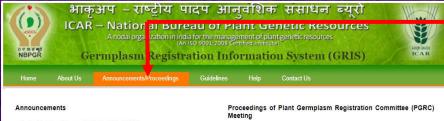

- . Last date of receiving application is 30 April 2016
- The next meeting will be held on 9th May 2016

- XXXVIth PGRC Meeting
- XXXVth PGRC Meeting
- XXXIVth PGRC Meeting
- XXXIIth PGRC Meeting
- XXXIth PGRC Meeting
- XXXth PGRC Meeting
- XXIXth PGRC Meeting
- · XXVIIIth PGRC Meeting
- XXVIIth PGRC Meeting

#### **Announcements/Proceedings:**

Here user can see the latest announcements reg. Plant Germplasm Registration Committee (PGRC) Meeting and user can see all the previous **PGRC** meeting proceedings including latest.

User can download the proceedings and save it for future use.

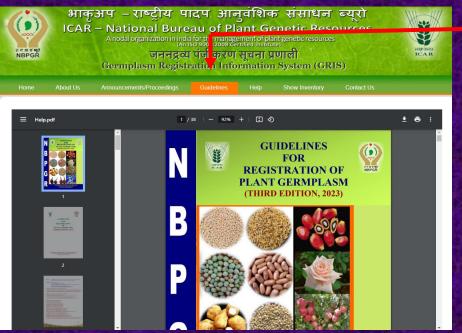

#### **Guidelines (Approved** by ICAR):

During filing new registration application if user have any queries reg. data, seed, NAG sites and terms & conditions etc. user can click on the guidelines option.

download User the guidelines and save it for his future use.

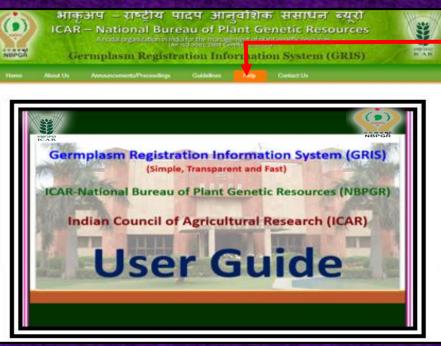

#### Help:

This is where you are right now.

The objective is to provide a step by step procedure and to explain each part the of Germplasm Registration Information System (GRIS).

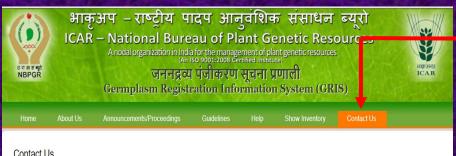

#### Contact Us

#### Dr. Gyanendra Pratap Singh

Director
ICAR-National Bureau of Plant Genetic Resources Pusa Campus, New Delhi-110 012, India

Dr. Anju Mahendru Singh

Head
Division of Germplasm Conservation

Member-Secretary
Plant Germplasm Registration Committee ICAR-National Bureau of Plant Genetic Resources

Pusa Campus, New Delhi-110 012, India

Officer-In-Charge Agriculture Knowledge Management Unit ICAR National Bureau of Plant Genetic Resources Pusa Campus, New Delhi-110 012, India

Email: director.nbpgr[AT]icar.gov.in Phone: + 91-11 -25843697 Fax: + 91-11-25842495

E-mail: nbpgr.conservation[AT]icar.gov.in Phone: + 91-11-25846268 Fax: + 91-11-25842495

Email: akmu.nbpgr[AT]icar.gov.in Fax: + 91-11-25842495

#### Contact Us:

Information contained the Germplasm Registration Information System (GRIS) is a result of Plant Germplasm Registration Committee (PGRC) activities carried out by the ICAR-NBPGR.

user desires to know more about these activities contact the relevant person whose contact details given below.

# **About Your Personal Dashboard**

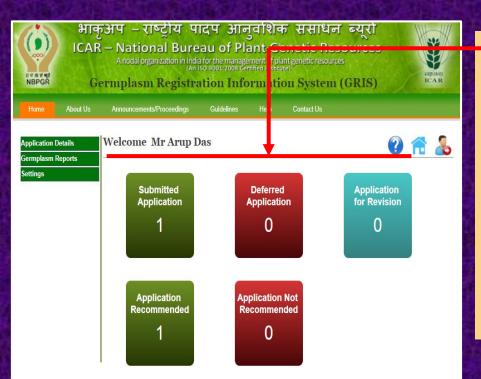

# User Personal Dashboard view:

After successful Login in Germplasm Registration Information System (GRIS) User own dashboard will be displayed as shown.

Here user can see his submitted application status, Preview of application and certificates and user can also manage his profile etc.

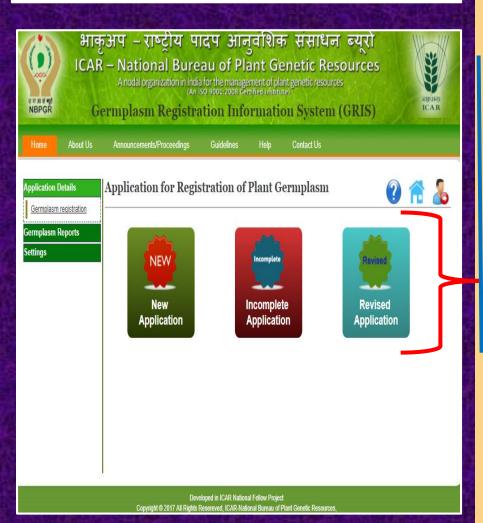

Here user can see three Icons:

#### A. New Application:

When user want to apply or register a new application.

#### **B.** Incomplete Application:

Here user can see the applications which the administrator sent back for completion and also applications which were without left final submission from the user end.

#### C. Revised Application:

Here user can see those applications, which were deferred by Plant Germplasm Registration Committee (PGRC) and recommended for revision.

Application Details→Germplasm registration

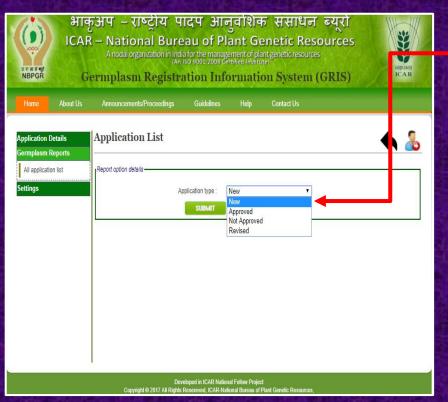

#### To preview the application:

Germplasm **Reports**→**All** application list→Click on application type-Select (New, Approved, Not **Approved** and **Revised**) then click "SUBMIT" button-Dialog box open-Click on action button and see the preview of your application which is submitted by you.

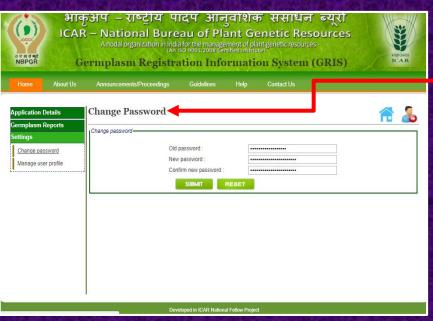

#### To Change Password:

Settings→Click on Change
Password→After doing
the needful then click
"SUBMIT" button-New
password will be set.

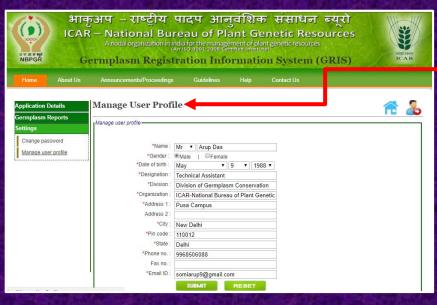

#### To Manage User Profile :

Settings Click on Manage user profile User profile open-Update your profile then click on "SUBMIT" button-Profile will update automatically.

# How to Apply for Plant Germplasm Registration

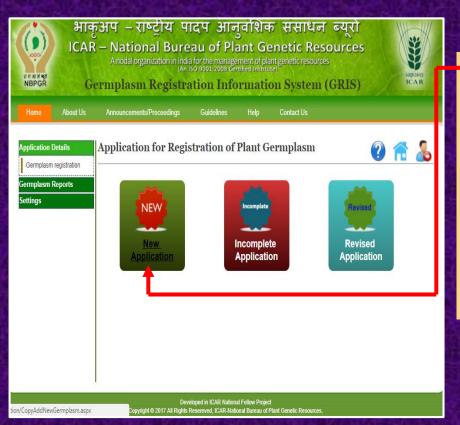

#### •To Apply for a New Registration of Application:

For filling new registration application the user has to follow the steps given below:

Application details→Germplasm registration→New Application-First page will open and Plant germplasm registration proforma will be displayed.

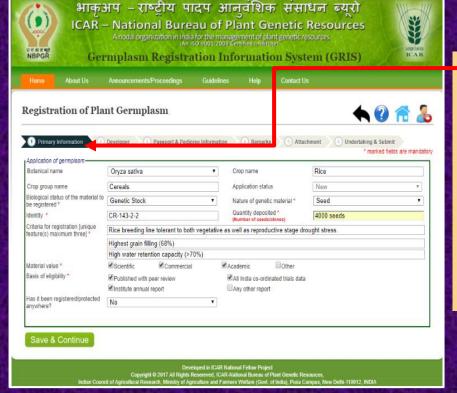

#### Step 1.

This is the <u>first page</u> of registration application i.e Primary Information page.

Here user need to provide/select/mention the primary information regarding the particular crop.

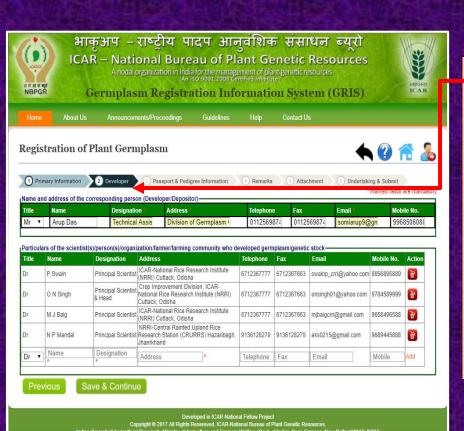

#### \_Step 2.

This is the <u>second page</u> of registration application i.e Developer Information page.

Here the user need to provide/select/mention the contact information of the developers.

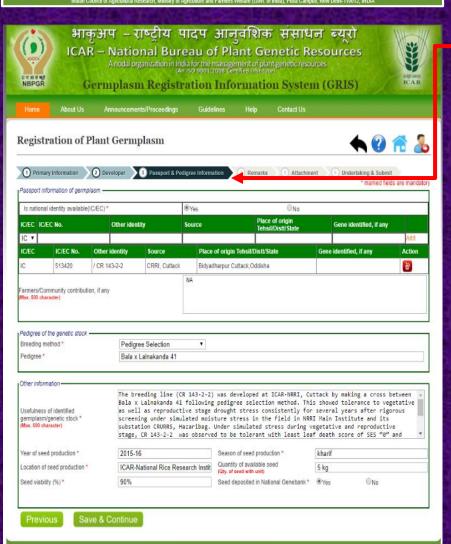

#### Step 3.

This is the <u>third page</u> of registration application i.e

Passport & Pedigree
Information page.

Here the user provide/select/mention the Passport & Pedigree of the germplasm.

Please keep in mind that if user have already submitted material the and have Identity National Please select option "Yes" button and provide allotted national **Identity no.** then **information** will be automatically filled as it is connected with the PGR database.

Cont.....

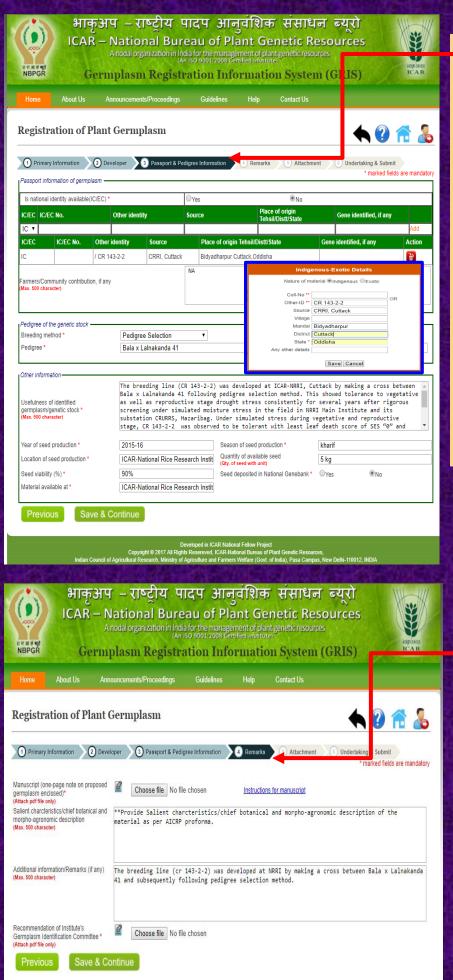

#### -Step 3.

If user does not have National Identity of the germplasm/material, Please select option "No". dialog box will be open in the and user same page provide required information and save, which will be automatically fill in particular box/column.

User should not to forget the deposition of seeds/NAGS certificate at the time of submitting hard copies at ICAR-NBPGR.

#### Step 4.

This is the <u>fourth page</u> of registration application i.e Remarks page.

Here the user need to provide/select/choose as an attachment "one page note" on proposed germplasm and "IGIC recommendation" PDF files only

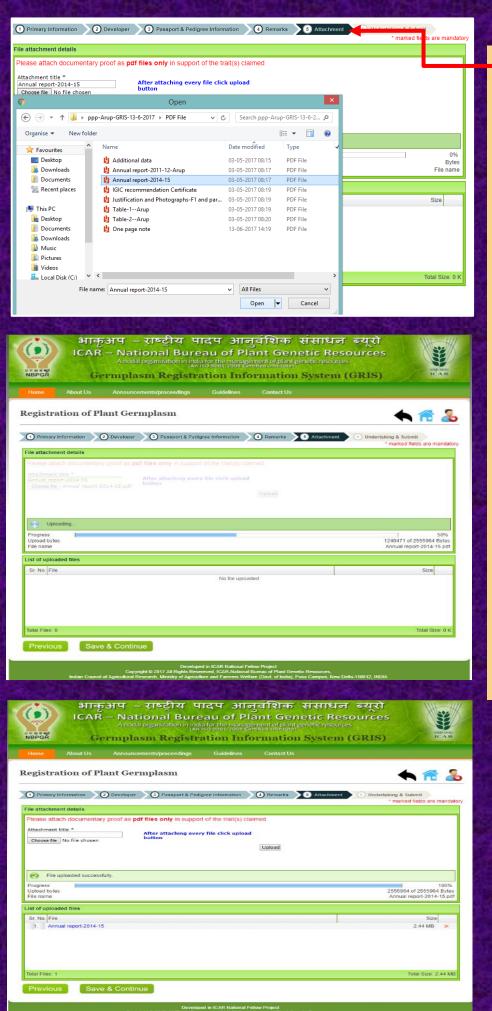

# Step 5.

This is the <u>fifth page</u> of registration application i.e **Attachment page**.

Here the user need to provide/select/choose the relevant portion as an attachment PDF files only e.g (AICRP Report or peer reviewed journals with NAAS rating, Photographs/NAGS certificate etc.).

Please keep in mind that after attaching every file you have to click on upload option.

For final uploading purposes (see the uploading stages in left side of this page)

#### Step 6.

This is the six page of registration application i.e Undertaking & Submit page.

Here the user need to select the checklist "Yes or No after that accept term & conditions and click on the preview & submit button to see the final preview before final submit from user end.

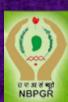

# भाक्अप – राष्ट्रीय पादप अनुवंशिक संसाधन ब्यूरो ICAR – National Bureau of Plant Genetic Resources A nodal organization in India for the mail agement of plant genetic resources (An ISO 9001:200 | Certified Institute)

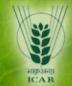

Germplasm Registration Information System (GRIS)

**About Us** 

Announcements/Proceedings

Guideline

**Contact Us** 

#### Registration of Plant Germplasm

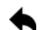

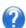

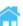

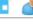

1 Primary Information

2 Developer

3 Passport & Pedigree Information 4 Remarks

5) Attachment 6 Undertaking & Submit

marked fields are mandatory

#### Checklist

| Sr.<br>No. | Item                                                                                                    | Yes/No    |  |
|------------|----------------------------------------------------------------------------------------------------|-----------|--|
| 1          | Whether this is a new application?                                                                                                    |           |  |
| 2          | Whether this is a revised application?                                                                                                    | ○Yes ●No  |  |
| 3          | Whether same or similar material has been registered earlier?                                                                                                    |           |  |
| 4          | Whether unique or distinguishing characteristics of potential value merit consideration for registration?                                                                              |           |  |
| 5          | Whether documentary evidence or data (as per the guidelines) is provided in support of the claim on potential value of germplasm?                                                      | ●Yes ○No  |  |
| 6          | State any other economic potential value of germplasm, if possible.                                                                                                    | ○Yes   No |  |
| 7          | Whether applicant, institution, university or centre has given a commitment for maintenance and supply of germplasm for use?                                                           |           |  |
| 8          | Whether appropriate size of germplasm sample for long-term storage at National Genebank or for conservation and maintenance of active collections at the concerned NAGS has been sent? | ●Yes ○No  |  |
| 9          | Whether the applicant has sent maintainer line of the CMS line to the National Genebank?                                                                                               | OYes ●NA  |  |
| 10         | Whether all the proposers signed the declaration regarding evaluation of the germplasdm/genetic stock under hot spots/under artificial (epiphytotic) conditions?                       | ○Yes ●NA  |  |
| 11         | Whether acknowledgement receipt of germplasm from concerned NAGS for deposition and establishment is attached, wherever required?                                                      | ○Yes ●NA  |  |
| 12         | Whether detailed address of the corresponding person is given?                                                                                                    |           |  |
| 13         | Whether recommendations of IGIC (Institute Germplasm Identification Committee) attached?                                                                                               |           |  |
| 14         | Whether competent Authority of the institute has duly endorsed the application?                                                                                                    |           |  |

#### <u>UNDERTAKING</u>

- 1. I/We undertake to ensure deposition of seed/genetic matetrial for long term conservation of the aforesaid germplasm/genetic stock at the National Genbank, ICAR-NBPGR and also its sustainable use by maintaining appropriate quanitity of Active/Working Collection and providing access as appropriate on prior informed consent and on mutually agreed terms. I/We also agree to provide any further information or data pertaining to the description and unique characteristics to the ICAR/NBPGR in a transparent manner. I/We assure genetic purity and truthfulness of seed material supplied with the application.
- 3. I/We assure that such germplasm does not contain any gene or gene sequence involving terminator technology.

I have read and agreed to the terms and conditions

Mr Arup Das **Young Professional** Division of Germplasm Conservation ICAR-NBPGR, Pusa Campus -110012, New Delhi

Previous

Preview & Submit

#### Final Preview before Final Submit:

Please select "Final Submit" button after checking the final preview of

#### i) Registration application ii) Attachments and iii) Checklist

#### Registration of Plant Germplasm

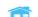

Registration Application Attachment Application Checklist

Annexure II

Rice

CR-143-2-2

Form A
Application for Registration of Plant Germplasm
(To be submitted to The Director, ICAR-NBPGR, New Delhi-110012)
se refer to guidelines for filling the application form and codes (Annexure II A, B)

2. Crop name

4. Crop group

1. Application status Biological status of the material to Genetic Stock be registered

7. Criteria for registration [unique feature(s) maximum three]

6. Identity Rice breeding line tolerant to both vegetative as well as reproductive stage drought stress Highest grain filling (68%)

High water retention capacity (>70%) 8. Nature of genetic material Seed

Oryza sativ

10. Value referred to Scientific Commercial Other 9. Quantity deposited (Actual)

4000 seeds Published with peer review co-ordinated trials data annual report 11. Basis of eligibility

Yes 12. Has it been registered/protected No 13. Manuscript (one-page note on proposed germplasm enclosed)

| The anti-order of the colonia (c)/percon(c)/organization anti-order manny who developed gormplacing colonia colonia |               |             |                                                                                            |            |            |                       |            |
|----------------------------------------------------------------------------------------------------|---------------|-------------|--------------------------------------------------------------------------------------------|------------|------------|-----------------------|------------|
| Title                                                                                                    | Name          | Designation | Address                                                                                    | Telephone  | Fax        | Email                 | Mobile No. |
| Dr                                                                                                    | P Swain       |             | ICAR-National Rice Research Institute (NRRI) Cuttack,<br>Odisha                            | 6712367777 | 6712367663 | swainp_crri@yahoo.com | 9856895889 |
| Dr                                                                                                    |               |             | Crop Improvement Division, ICAR-National Rice Research<br>Institute (NRRI) Cuttack, Odisha | 6712367777 | 6712367663 | onsingh01@yahoo.com   | 9784589999 |
| Dr                                                                                                    | M J<br>Baig   |             | ICAR-National Rice Research Institute (NRRI) Cuttack,<br>Odisha                            | 6712367777 | 6712367663 | mjbaigcrri@gmail.com  | 9658496588 |
| Dr                                                                                                    | N P<br>Mandal |             | NRRI-Central Rainfed Upland Rice Research Station (CRURRS) Hazaribagh, Jhanrkhand          | 9136128270 | 9136128270 | aks0215@gmail.com     | 9689445888 |

15. Name and address of the corresponding person (Developer/Depositor)

| Title | Name | Designation | Address                                                                                                    | Telephone   | Fax        | Email               | Mobile No. |
|-------|------|-------------|----------------------------------------------------------------------------------------------------|-------------|------------|---------------------|------------|
| Mr    | AKD  |             | Division of Germplasm<br>Conservation, ICAR-<br>National Bureau of Plant<br>Genetic Resources, Pusa<br>Campus, New Delhi-110 | 01125698747 | 0112569874 | somiarup9@gmail.com | 9968506088 |

| 16(A) Passport information of germplasm Yes |           |                |               |                                    |                         |  |
|---------------------------------------------|-----------|----------------|---------------|------------------------------------|-------------------------|--|
| IC/EC                                       | IC/EC No. | Other identity | Source        | Place of origin Tehsil/Distt/State | Gene identified, if any |  |
| IC                                          | 513420    | / CR 143-2-2   | CRRI, Cuttack | Bidyadharpur Cuttack,Oddisha       |                         |  |
| Farmers/Community contribution, if any NA   |           |                |               |                                    |                         |  |

(B) Pedigree of the genetic stock Breeding method Pedigree

\*\*Provide Salient charcteristics/chief botanical and morpho-agronomic description of the material as per AICRP proforma

18. Usefulness of identified germplasm/genetic stock

The breeding line (CR 143-2-2) was developed at ICAR-NRRI, Cuttack by making a cross between Bala × Lalnakanda 41 following pedigree selection method. This showed tolerance to vegetative as well as reproductive stage drought stress consistently for several years after rigorous screening under simulated moisture stress in the field in NRRI Main institute and its to be tolerant with least leaf death score of SES "0" and "1", had high and stable grain yield of around 2.0 that with lowest reduction in yield (10%), highest drought index (90.3)/lowest drought susceptibility index (0.47), high water retention capacity (>70%), highest grain filling (68%) with less impaired translocation at 10-13% soil moisture content and soil moisture tension of 55 to -60 kPa during the stress period (Ramakrishnayya and Swain, 2005, Swain et al., 2013). This line CR 143-2-2 was also

19. Year of seed production

21. Quantity of available seed

5 kg 22. Seed viability (%)

UNDERTAKING

23. Additional information/Remarks (if any)

The breeding line (cr 143-2-2) was developed at NRRI by making a cross between Bala  $\times$  Lalnakanda 41 and subsequently following pedigree selection method.

24. Recommendation of Institute's Germplasm Identification Committee

**✓** Yes

25. Season of seed production 26. Seed deposited in National Genebank

27. Material available at

ICAR-National Rice Research Institute (NRRI), Cuttack, Odisha

90%

# 1. I.We undertake to ensure deposition of seed/genetic material for long term conservation of the aforesaid germplasm/genetic stock at the National Genbank, ICAR-NBPOR and also its austainable uses by maintaining appropriate quantity of ActiveMorking Collection and providing access as appropriate on prior informed consent and on mutually agreed terms. I/We also agree to provide any further information or data pertaining to the description and unique characteristics to the ICAR/NBPOR in a transparent manner. 2. I/We assure genetic purity and truthfulness of seed material supplied with the application. 3. I/We assure that such germplasm does not contain any gene or gene sequence involving terminator technology.

SIGNATURE OF THE ASSOCIATES

Dr P Swain Principal Scientist ICAR-National Rice Research Institute (NRRI) Cuttack, Odisha

SIGNATURE OF THE DEPOSITOR

Young Professional Division of Germplasm Conservation ICAR-NBPGR, Pusa Campus -110012, New Delhi

Dr O N Singh Principal Scientist & Head Crop Improvement Division, ICAR-National Rice Research Institute (NRRI) Cuttack, Odisha

Dr M J Baig Principal Scientist ICAR-National Rice Research Institute (NRRI) Cuttack, Odisha

Dr N P Mandal Principal Scientist NRRI-Central Rainfed Upland Rice Research Station (CRURRS) Hazaribagh, Inanrishand

COUNTERSIGNED BY HEAD OF THE INSTITUTE

Signature (SEAL)

Full Name Designation & Address:

#### **For Print:**

After final submit you can take print as per need.

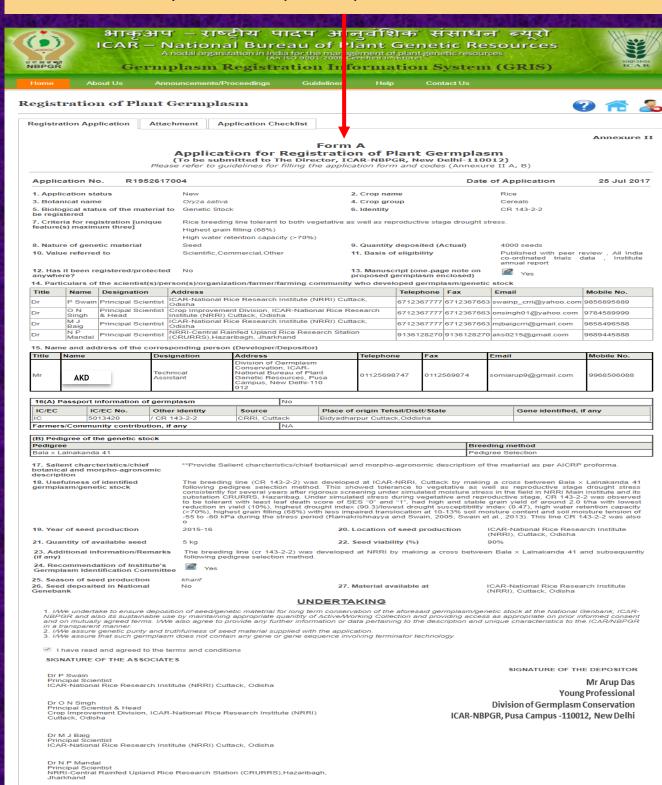

COUNTERSIGNED BY HEAD OF THE INSTITUTE

Signature (SEAL)

Full Name: Designation & Address:

Please send two sets of hard copy of the application along with documentary evidence duly signed by associates, depositor and Head of the Institute to the Director, ICAR-NBPGR, New Delhi-110 012, also send the seed samples or a certificate of submission of propagules with respective crop/plant-based National Active Germplasm Sites (NAGS) for establishment/conservation.

#### **Dashboard view (After submission of application):**

User dashboard will be displayed as shown.

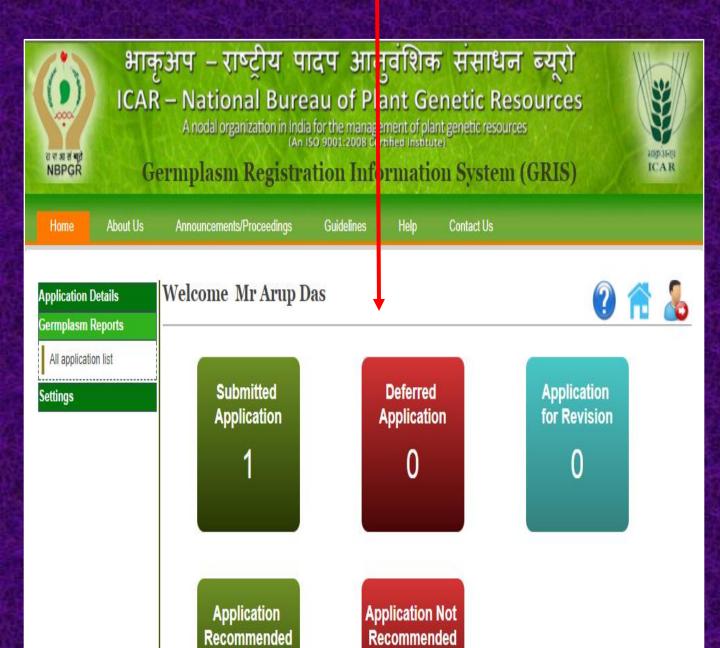

## **Checking Information of Submitted Applications**

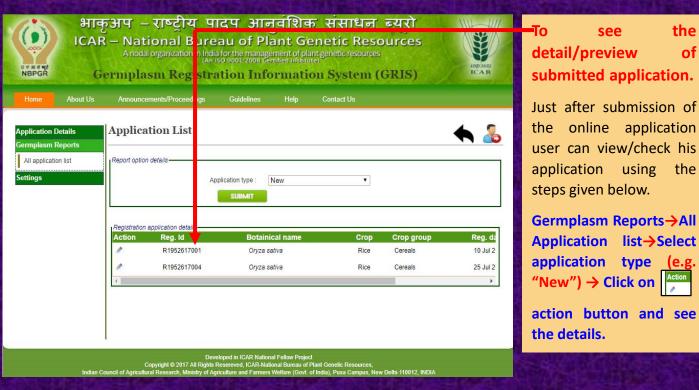

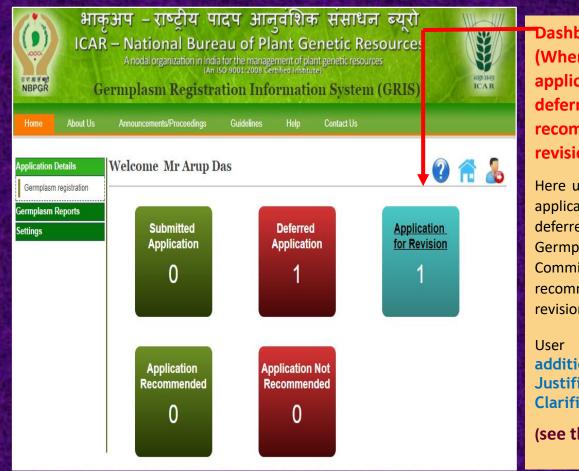

Dashboard view (When an application will be deferred or recommended for revision):

Here user can see those applications, which were deferred by Plant Germplasm Registration Committee (PGRC) and recommended for revision

User can attached additional data, Justification, Clarification etc.

(see the next slides).

Germplasm Reports→All Application list→Select application type from pop up menu (e.g. Revised) → "SUBMIT" button.

One dialog box will be open where user need to copy Reg. Id and Reg. date for editing the application and for uploading the additional data/clarification/justification.

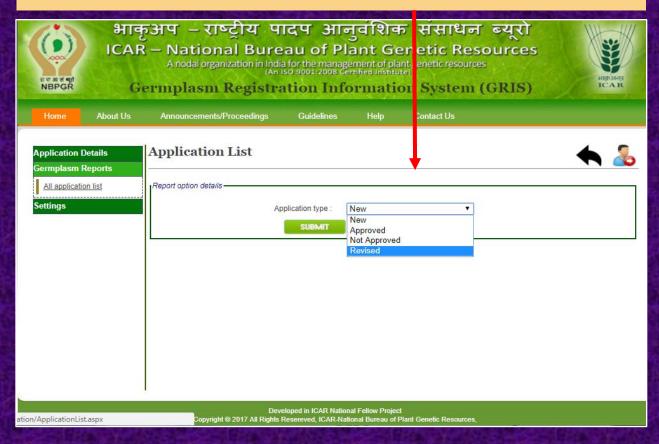

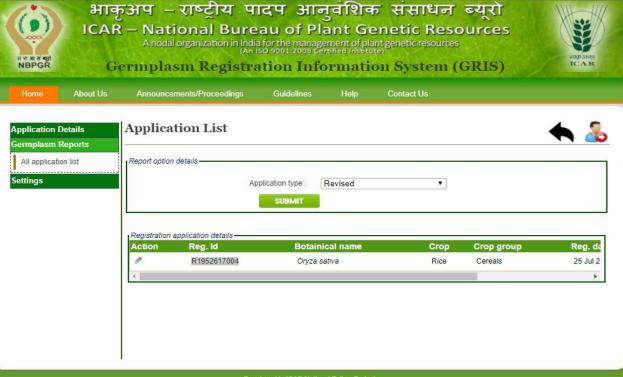

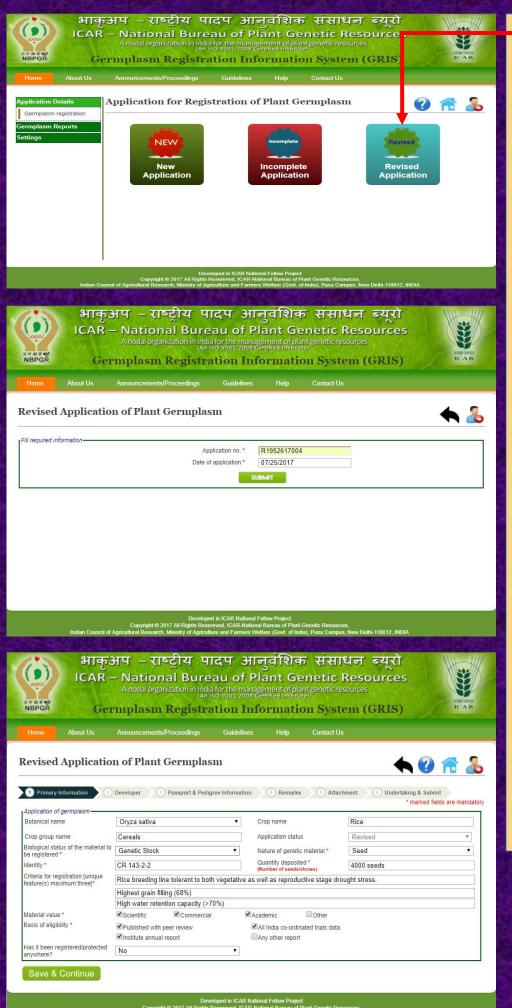

To edit a Application which is Recommended for Revision:

Germplasm Details→
Germplasm registration
→Revised Application

Give application no. and application date→Click on "SUBMIT" button.

Your revised application will open, now you can attached data/
Justification etc.

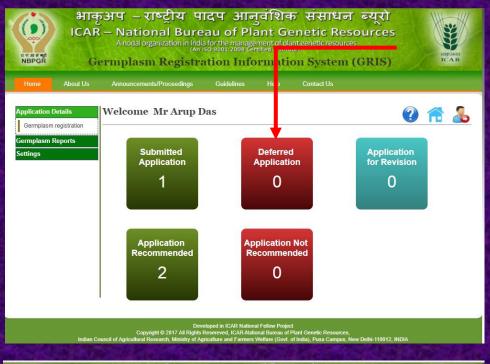

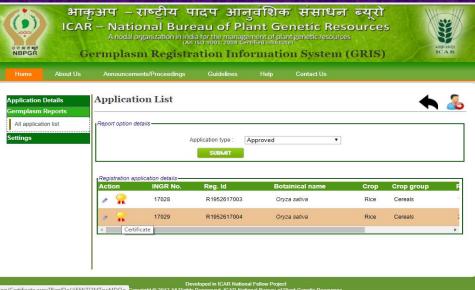

# Certificate Plant Germplasm Registration

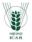

It is certified that germplasm CR 143-2-2 of Rice (INGR17029) developed by

P Swain, O N Singh, M J Baig and N P Mandal ICAR-National Rice Research Institute (NRRI) Cuttack, Odisha

has been registered by Plant Germplasm Registration Committee (PGRC) of Indian Council of Agricultural Research on July 28, 2017.

Richard

Member-Secretary PGRC

Chairman, PGRC DDG (CS) ICAR

#### To Print a Certificate:

To take print certificate of an **approved application** user should follow the steps given below.

Germplasm Details→
Germplasm registration→
Click on Application
recommended → see the
details of application

Germplasm Details→ All application list → Application type→select approved→ Click on button-one dialog box will be open, now user can print certificate after click on the

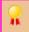

certificate button

Now user can see the **Certificate preview** and take print as per need.

# THANKS

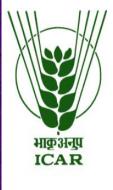

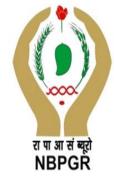

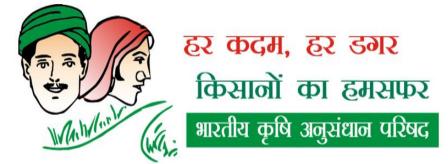

Agrisearch with a Buman touch